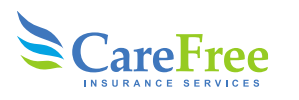

## **Aetna Sales Kits**

Go to<https://www.aetna.com/insurance-producer.html>

- 1: Login into Producer World
- 2: Click on Individual Medicare in the top right
- 3: Under the plans tab to the right select the drop down box "Quick Links"
- 4: Select order enrollment kits
- 5: You can also save the direct lin[k https://aetna-pek-ff-op.memberdoc.com/#/login](https://aetna-pek-ff-op.memberdoc.com/#/login)
- 6: Your NPN will be your login ID and password

080420 OneSuite BOM Users Guide Working FINAL (2).zip

### **Aetna Senior Supplemental Kits**

Just go to the agent side of **aetnaseniorproducts.com** and select **Order supplies & download forms** from the home page.

On the left side of the page, you'll see the list of states where they offer products. Under each state, you'll find the following options:

- Enrollment kits for paper submission
- Enrollment companion kits Electronic submission (for use with Aetna Quote & Enroll)
- Items (only items that are not included in kits)

When you're ready to order kits or items, just click the "Add to cart" button. If you need to change the quantity of items in a kit, you can do that from the checkout screen.

When you're ready to complete your order, click the shopping cart icon at the top right of the page. You can change the quantity of kits and items on the shopping cart page and then choose the "Check out" button. If you provide an email address, you'll receive a confirmation email and shipping updates from O'Neill Digital Solutions.

Any orders placed through the new system will arrive in packages labeled "O'Neill Digital Solutions." Shipping times will be the same as they are today.

*Note: To download the digital files of materials, just click the cloud icon to download PDF files of the materials. There's also an eye icon to preview the material before downloading or ordering.*

# **Allwell Sales Kits**

**CareFree** 

You will request kits using a form (State Specific) and emailing to: [CCS\\_PreOrders@centene.com](mailto:CCS_PreOrders@centene.com)

Please visit our website<https://carefreeagency.com/allwell> and click on "Via Email of a request form" to download the form of your State.

## **America's 1st Choice Sales Kits**

Go to<https://vipagentsupport.com/Account/Login> and login to your portal.

Look under "Quick Links" (on the left side of the screen). Scroll down to "Marketing Materials" and click on "Order Materials Here"

For more information, please see job aid below.

# [FREEDOM\\_OPTIMUM\\_AMERICAS\\_1ST\\_CHOICE\\_2020\\_Kit\\_Ordering\\_Guide.zip](https://carefreeagency.com/zips/aep/080420_OneSuite_BOM_Users_Guide_Working_FINAL_2.zip)

#### **Ascension Sales Kits**

Go to

[https://broker.brokersecureportal.com/sso/login?service=https%3A%2F%2Fbroker.brokersecureportal.c](https://broker.brokersecureportal.com/sso/login?service=https%3A%2F%2Fbroker.brokersecureportal.com%2Fbrokerconnect%2Fj_spring_cas_security_check) [om%2Fbrokerconnect%2Fj\\_spring\\_cas\\_security\\_check](https://broker.brokersecureportal.com/sso/login?service=https%3A%2F%2Fbroker.brokersecureportal.com%2Fbrokerconnect%2Fj_spring_cas_security_check) and login to your portal.

You can also request sales kits by submitting a form to CCS PreOrders@centene.com.

Please visit our website<https://carefreeagency.com/centene> and click on "Via Email of a request form" to download the form.

### **Anthem Sales Kits**

Go to<https://custompoint.rrd.com/xs2/prelogin?CMPID=1064&&&&qwerty=20080610> and login to CustomPoint with your User ID, password and Account (WPSS).

From the "Medicare Sales Agent & Broker Collateral Catalog" homepage, click on "Catalogs" to select the appropriate material catalog. Select the item or product and click the icon in the "add to cart" column. You will be prompted to enter the quantity desired for each item or kits. Once completed, click "Check Out". For more information, please see job aid below.

# **ORDERING SALES KITS INFORMATION**

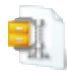

## **Blue Cross/Blue Shield Sales Kits**

**CareFree** 

Go to<https://custompoint.rrd.com/xs2/prelogin?CMPID=1064&&&&qwerty=20080611> and login to CustomPoint with your User ID, password and Account (WPSS).

Amerigroup\_Anthem\_Empire\_BCBS\_Simply\_OrdeSupples.zip<br>
Blue Cross/Blue Sieled Sales Kits<br>
Go to <u>Interst/costompoint right ornito and recount (WPSS)</u>.<br>
Custompoint with your User ID, password and Account (WPSS).<br>
From the " From the "Medicare Sales Agent & Broker Collateral Catalog" homepage, click on "Catalogs" to select the appropriate material catalog. Select the item or product and click the icon in the "add to cart" column. You will be prompted to enter the quantity desired for each item or kits. Once completed, click "Check Out". For more information, please see job aid below.

[Amerigroup\\_Anthem\\_Empire\\_BCBS\\_Simply\\_OrderSupplies.zip](https://carefreeagency.com/zips/aep/Amerigroup_Anthem_Empire_BCBS_Simply_OrderSupplies.zip)

# **Bright Health Sales Kits**

Send an email to [Brokers@BrightHealthPlan.com](mailto:Brokers@BrightHealthPlan.com) and include the following.

- NPN
- Number of Kits
- City and state that they are selling in
- Whether they need English or Spanish versions

# **CarePlus Sales Kits**

Go to<https://portal.mypropago.com/register/CarePlus> and login to your portal. *Note: SAN it is your CarePlus writing number.* Search for the products you need, add to cart and complete your order.

For more information, please see job aid below.

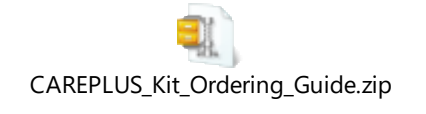

### **Cigna Sales Kits**

Go to<https://cignamedicareproducers.com/apps/medicare/default.aspx> and login to Producer's University. Click on "resource library". You will select the State , plan and you will be able to download a digital copy.

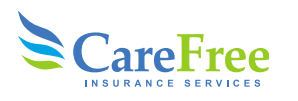

## **Devoted Health**

Go to th[e https://portal.mypropago.com/register/devotedhealth?sessionTimeOut=true](https://portal.mypropago.com/register/devotedhealth?sessionTimeOut=true)

- Log in using the center section : *For Brokers and Devoted Sales Agents.*
	- o Your username is your NPN (National Producer Number) & password is your Date of Birth
	- o Select Enrollment kits and follow the steps.

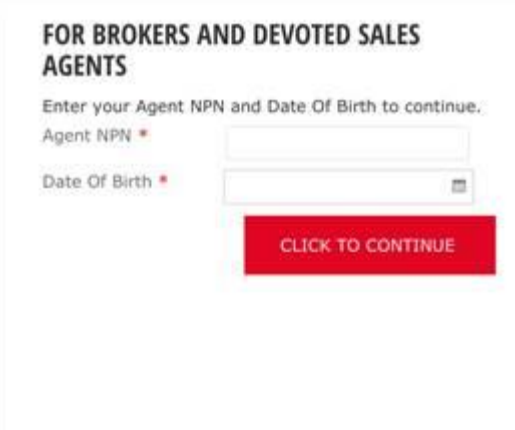

# **Empire Sales Kits**

Go to<https://custompoint.rrd.com/xs2/prelogin?CMPID=1064&&&&qwerty=20080611> and login to CustomPoint with your User ID, password and Account (WPSS).

From the "Medicare Sales Agent & Broker Collateral Catalog" homepage, click on "Catalogs" to select the appropriate material catalog. Select the item or product and click the icon in the "add to cart" column. You will be prompted to enter the quantity desired for each item or kits. Once completed, click "Check Out". For more information, please see job aid below.

[Amerigroup\\_Anthem\\_Empire\\_BCBS\\_Simply\\_OrderSupplies.zip](https://carefreeagency.com/zips/aep/Amerigroup_Anthem_Empire_BCBS_Simply_OrderSupplies.zip)

### **Fallon Health Sales Kits**

Submit the order via this link<https://www.fchp.org/en/brokers/Secure/requestkit.aspx>

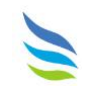

## **Freedom Health Sales Kits**

**LareFree** 

Go to<https://vipagentsupport.com/Account/Login> and login to your portal.

Look under "Quick Links" (on the left side of the screen). Scroll down to "Marketing Materials" and click on "Order Materials Here"

For more information, please see job aid below.

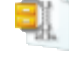

[FREEDOM\\_OPTIMUM\\_AMERICAS\\_1ST\\_CHOICE\\_2020\\_Kit\\_Ordering\\_Guide.zip](https://printandfulfillment.adp.com/HumanaDelegatedAgents/Forms/UniversalLogin.aspx)

## **HealthSun Sales Kits**

Use the order form below and email to: [Lianys.Ubals@healthsun.com](mailto:Lianys.Ubals@healthsun.com) and cc: [Carolina.Chinchilla@healthsun.com](mailto:Carolina.Chinchilla@healthsun.com)

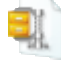

[HealthSun 2021 Kits Order Form Agent.zip](https://carefreeagency.com/Docs/jobs_aids/HEALTHSUN_Marketing_Materials_Order_Form_V2_2.xlsx)

### **Humana Sales Kits**

Go to th[e https://printandfulfillment.adp.com/HumanaDelegatedAgents/Forms/UniversalLogin.aspx](https://printandfulfillment.adp.com/HumanaDelegatedAgents/Forms/UniversalLogin.aspx)

Click on agent log-in, enter your SAN and Last and Name. Then select the type of order you need. *Note: if this is your first time you select "initial sales marketing materials", if this not, then you can reorder "sales materials".* For more information, please see job aid below.

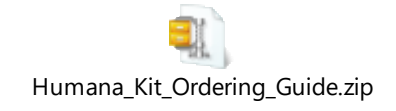

### **Imperial Health Plan Sales Kits**

Send an email to [agents@imperialhealthplan.com](mailto:agents@imperialhealthplan.com) and include the following.

- NPN
- Number of Kits
- City and state that they are selling in
- Whether they need English or Spanish versions

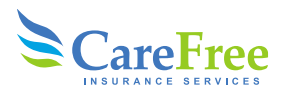

*You can also order sales kits via phone at (800) 838-5197*

#### **Medica Sales Kits**

Log in to UHC Jarvis [www.uhcjarvis.com](http://www.uhcjarvis.com/) Click on the "Sales & Marketing Tools" tab Click on the "Sales Materials Portal" link on the Sales materials page Click on "Order Materials" to find materials (there is also a search field) For more information, please see job aid below.

[UHC\\_MEDICA\\_PREFERRED-Jarvis\\_Sales\\_Materials\\_Portal\\_Quick\\_Start\\_Guide.zip](https://printandfulfillment.adp.com/HumanaDelegatedAgents/Forms/UniversalLogin.aspx)

### **Memorial Hermann**

Send your request to [agentservices@carefreeinsurance.net.](mailto:agentservices@carefreeinsurance.net) Our Broker Support Team will place the order for you.

## **MMM Sales Kits**

Send order form to [Carolina.Riverol@mmm-fl.com](mailto:Carolina.Riverol@mmm-fl.com)

See form below.

[Brokers MMM 2021 Material Request .zip](https://printandfulfillment.adp.com/HumanaDelegatedAgents/Forms/UniversalLogin.aspx)

### **Molina Sales Kits**

Send order form to **Broker@MolinaHealthcare.com** 

*Note: You can also fax the form to 866-891-2422 All orders take 7-10 business days once the order has been placed.*

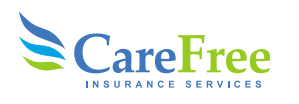

See form below.

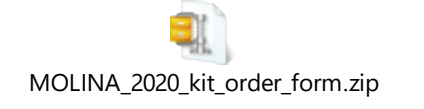

# **Optimum Sales Kits**

Go to<https://vipagentsupport.com/Account/Login> and login to your portal.

Look under "Quick Links" (on the left side of the screen). Scroll down to "Marketing Materials" and click on "Order Materials Here"

For more information, please see job aid below.

[FREEDOM\\_OPTIMUM\\_AMERICAS\\_1ST\\_CHOICE\\_2020\\_Kit\\_Ordering\\_Guide.zip](https://carefreeagency.com/zips/aep/MOLINA_2020_kit_order_form.zip)

## **Preferred Care Partners Sales Kits**

Log in to UHC Jarvis [www.uhcjarvis.com](http://www.uhcjarvis.com/)

Click on the "Sales & Marketing Tools" tab

Click on the "Sales Materials Portal" link on the Sales materials page

Click on "Order Materials" to find materials (there is also a search field)

For more information, please see job aid below.

[UHC\\_MEDICA\\_PREFERRED-Jarvis\\_Sales\\_Materials\\_Portal\\_Quick\\_Start\\_Guide.zip](https://carefreeagency.com/zips/aep/MOLINA_2020_kit_order_form.zip)

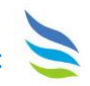

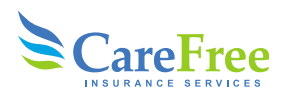

## **Simply Sales Kits**

Go to<https://custompoint.rrd.com/xs2/prelogin?CMPID=1064&&&&qwerty=20080605> and login to CustomPoint with your User ID, password and Account (WPSS).

From the "Medicare Sales Agent & Broker Collateral Catalog" homepage, click on "Catalogs" to select the appropriate material catalog. Select the item or product and click the icon in the "add to cart" column. You will be prompted to enter the quantity desired for each item or kits. Once completed, click "Check Out". For more information, please see job aid below.

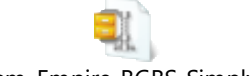

[Amerigroup\\_Anthem\\_Empire\\_BCBS\\_Simply\\_OrderSupplies.zip](https://carefreeagency.com/zips/aep/MOLINA_2020_kit_order_form.zip)

### **Solis Sales Kits**

Send your request to [agentservices@carefreeinsurance.net.](mailto:agentservices@carefreeinsurance.net) Our Broker Support Team will place the order for you.

## **United Healthcare Sales Kits**

Log in to UHC Jarvis [www.uhcjarvis.com](http://www.uhcjarvis.com/)

Click on the "Sales & Marketing Tools" tab

Click on the "Sales Materials Portal" link on the Sales materials page

Click on "Order Materials" to find materials (there is also a search field)

For more information, please see job aid below.

[UHC\\_MEDICA\\_PREFERRED-Jarvis\\_Sales\\_Materials\\_Portal\\_Quick\\_Start\\_Guide.zip](https://carefreeagency.com/zips/aep/MOLINA_2020_kit_order_form.zip)

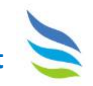

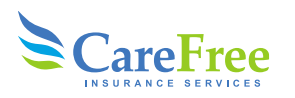

## **WellCare Sales Kits**

Login to WellCare single-on portal<https://wellcare.identitynow.com/login/login> and select the CustomPoint icon. You will be automatically routed to the materials portal within a new browser window. Under guided search, select the dropdown menu and choose the product that you would like to order materials for.

Next select the market and plan year. Use the filters on the left side of the screen to help define your search. Select each material and add them to the cart. In the shopping cart, enter the desired quantity for each item and check out.

For more information, please see job aid below.

WELLCARE-2020\_Custom\_Point\_Kit Ordering.zip